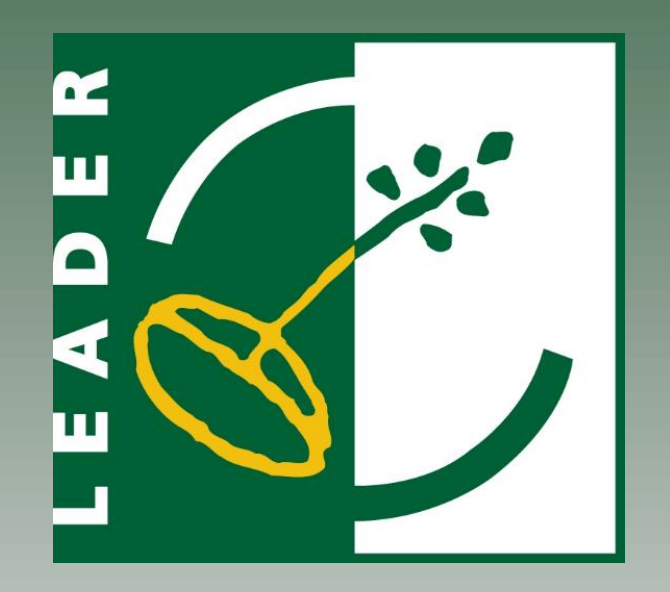

# LEADER Guidance Document

## Using Project Error Views

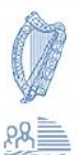

Department of Rural and Community Development

An Roinn Forbartha Tuaithe agus Pobail

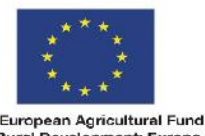

The European Agricultural Fund<br>for Rural Development: Europe investing in rural areas

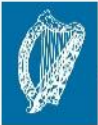

Ireland's European Structural and<br>Investment Funds Programmes<br>2014-2020

.<br>Co-funded by the Irish Government<br>and the European Union

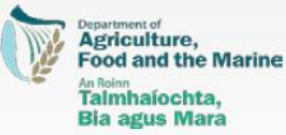

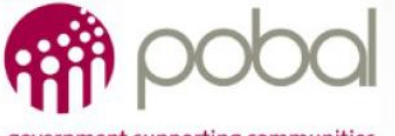

government supporting communities

## LEADER Guidance Document

## Using Project Error Views

#### **Introduction**

You have been provided with 4 error views, labelled EV01 to EV04, to assist you in identifying empty or incorrectly filled fields for the purpose of correction. Each error view is designed to prompt you to input missing values that have become mandatory and will prevent you from progressing project records to their next stage.

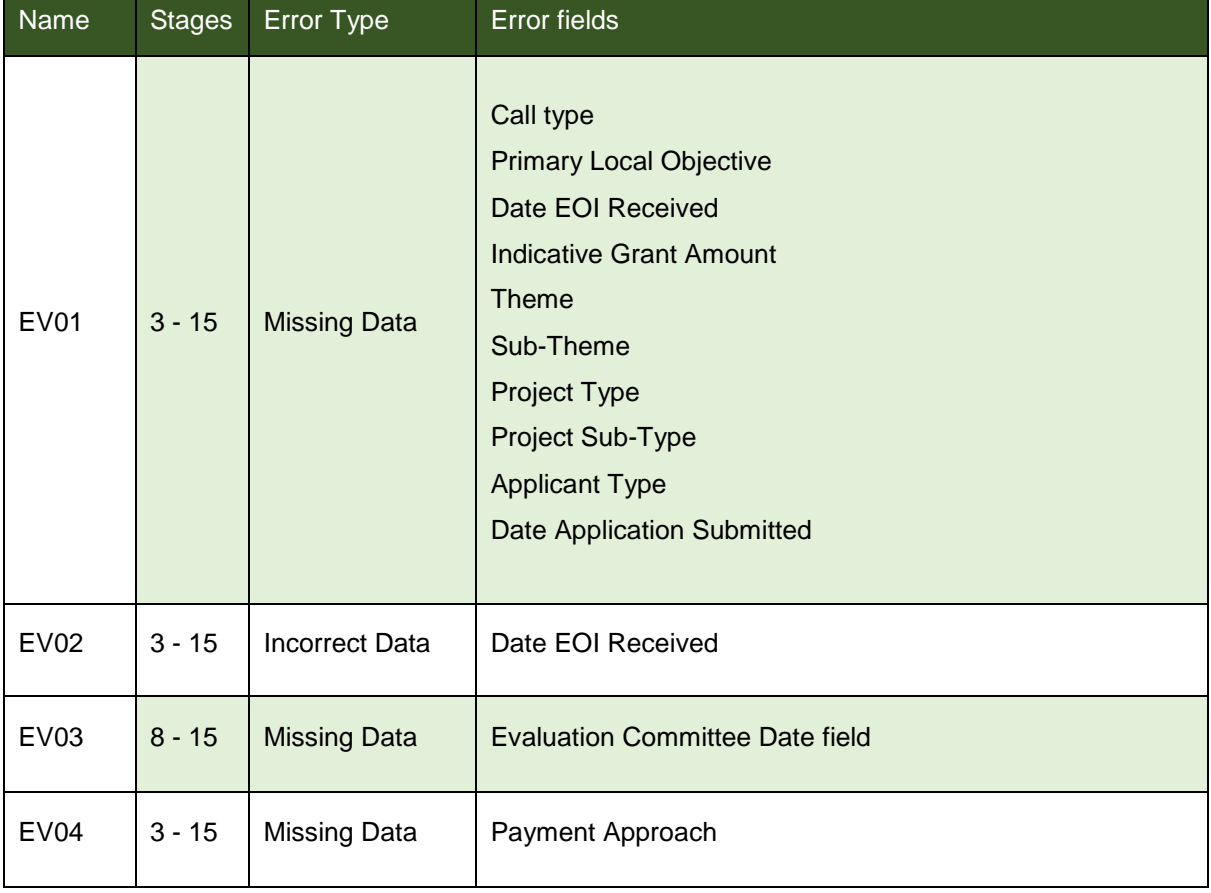

### Where to access your error views

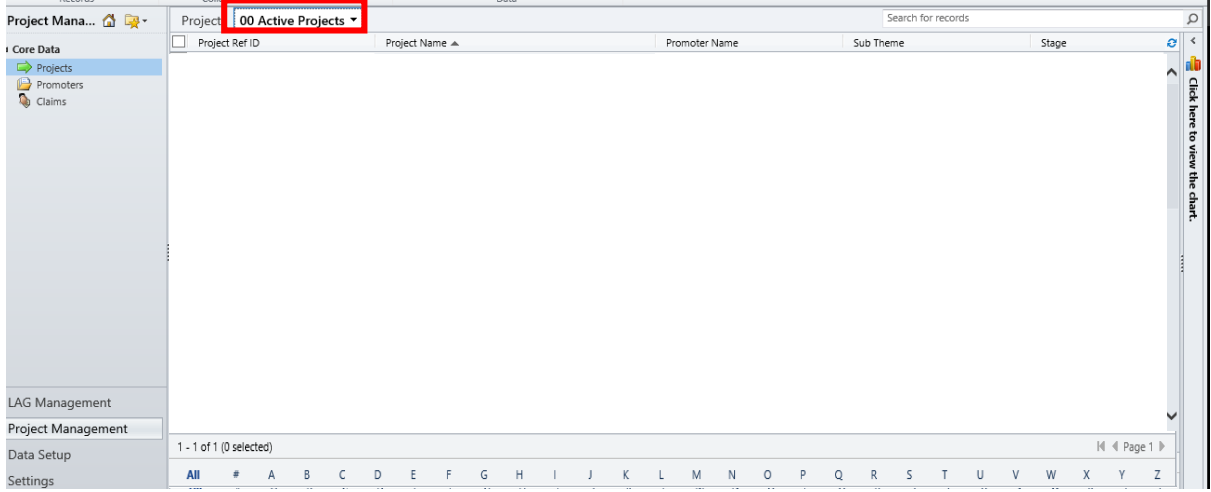

The error views are accessible from the system views drop down menu on the projects screen.

Open the system views drop down menu and scroll down through the list of views until you reach the 4 error views as shown below.

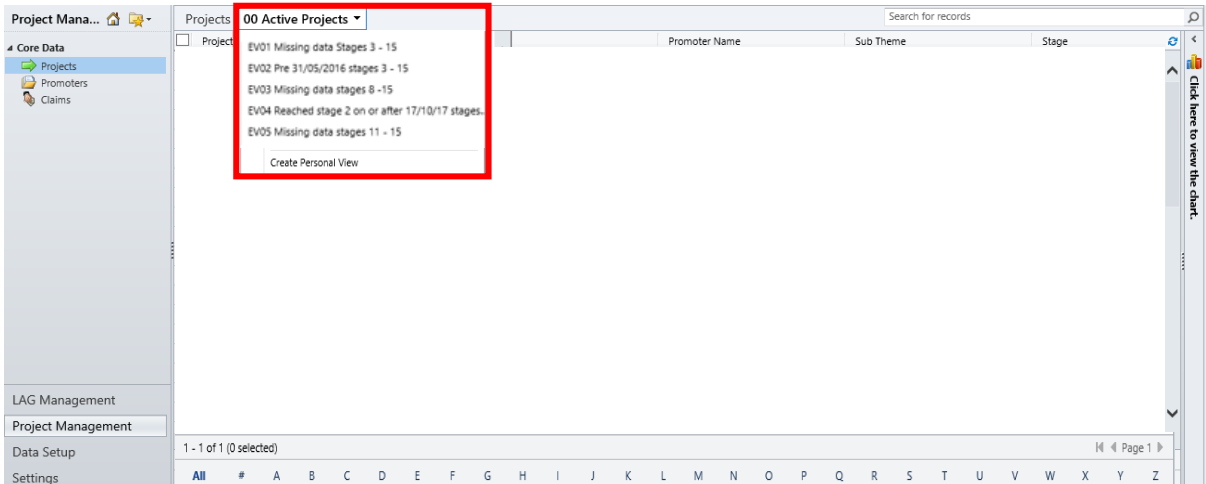

#### Error Field Map

A map of where each field can be found on the project record has been provided on the following page to assist you in finding and correcting data.

## Map of Error Fields on the Project Record

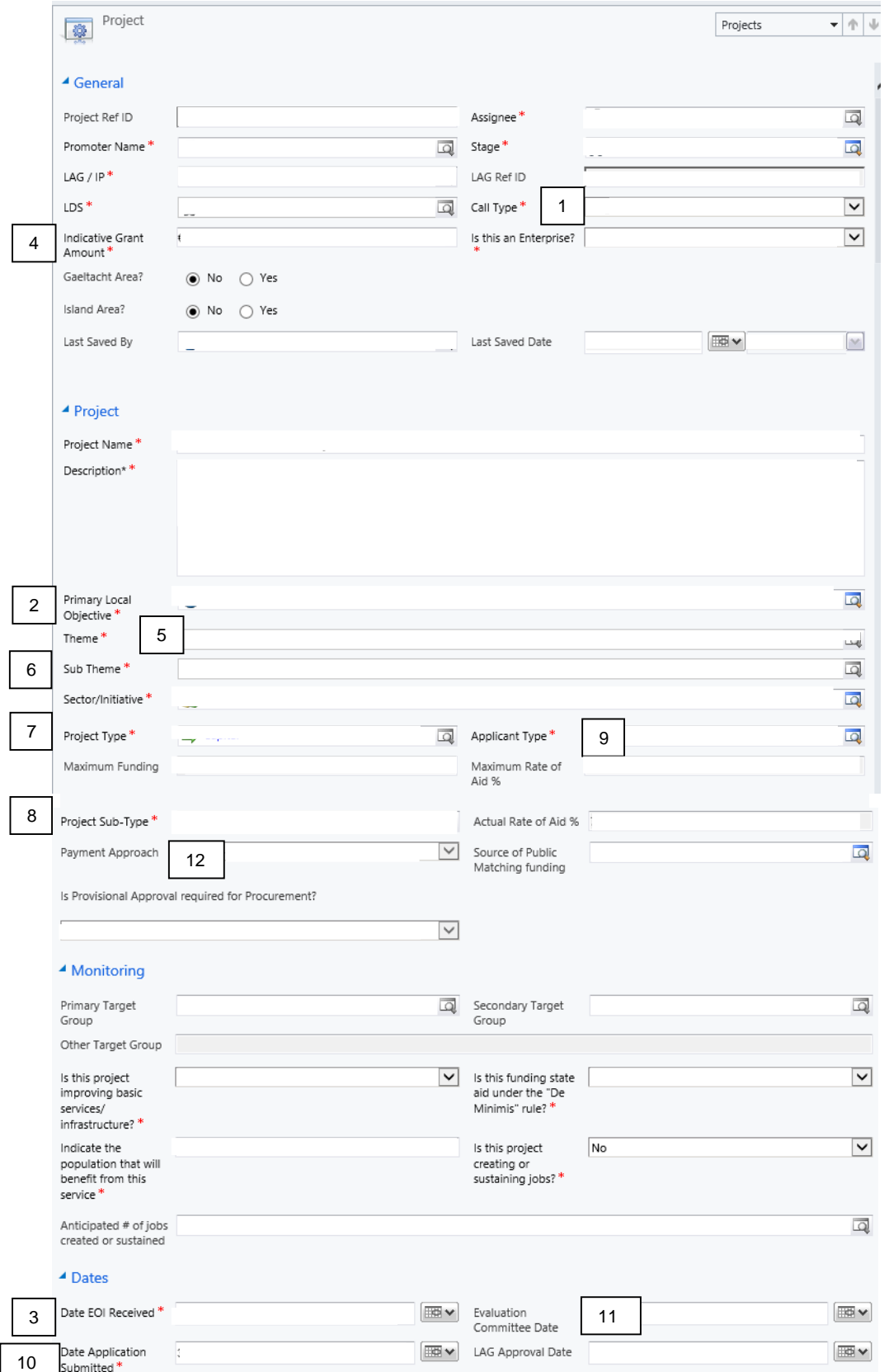

#### Legend

- 1. Call Type
- 2. Primary Local Objective
- 3. Date EOI Received
- 4. Indicative Grant Amount
- 5. Theme
- 6. Sub-theme
- 7. Project Type
- 8. Project Sub-type
- 9. Applicant Type
- 10. Date Application **Submitted**
- 11. Evaluation Committee Date field
- 12. Payment Approach

### EV01 Missing data. Stages 3 – 15

EV01 searches for projects records that are between stages 3 and 15 that are missing values in one or more of the following fields .

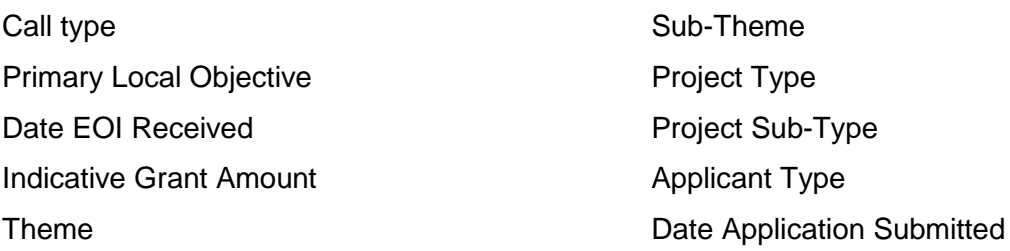

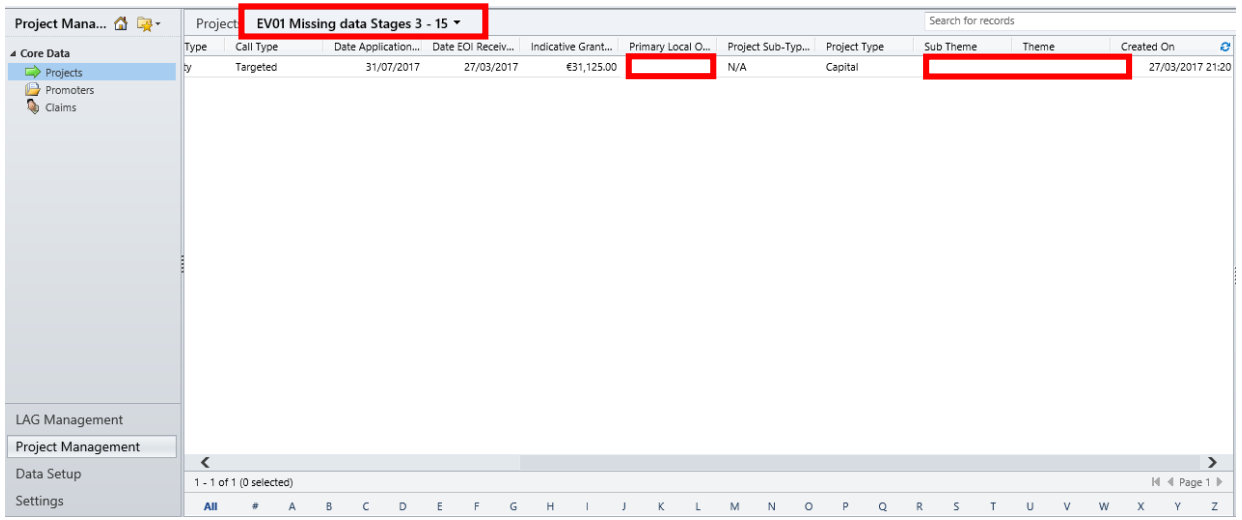

**Instructions** 

- 1. Select the Error View from the system view drop down list.
- 2. Use the scroll bar to look for columns with empty cells
- 3. Once you have identified which cells are empty open the project record and fill in the missing information.
- 4. Use the guide provided on page 3 to locate fields 1 10 on the project record.
- 5. Finish by selecting the 'Save & Close' icon on the top right corner of the project record.

## EV02 Pre 31/05/2016. Stages 3 - 15

EV02 searches for projects whose EOI received date precedes 31/05/2016. This error view only identifies project records that are between stages 3 and 15.

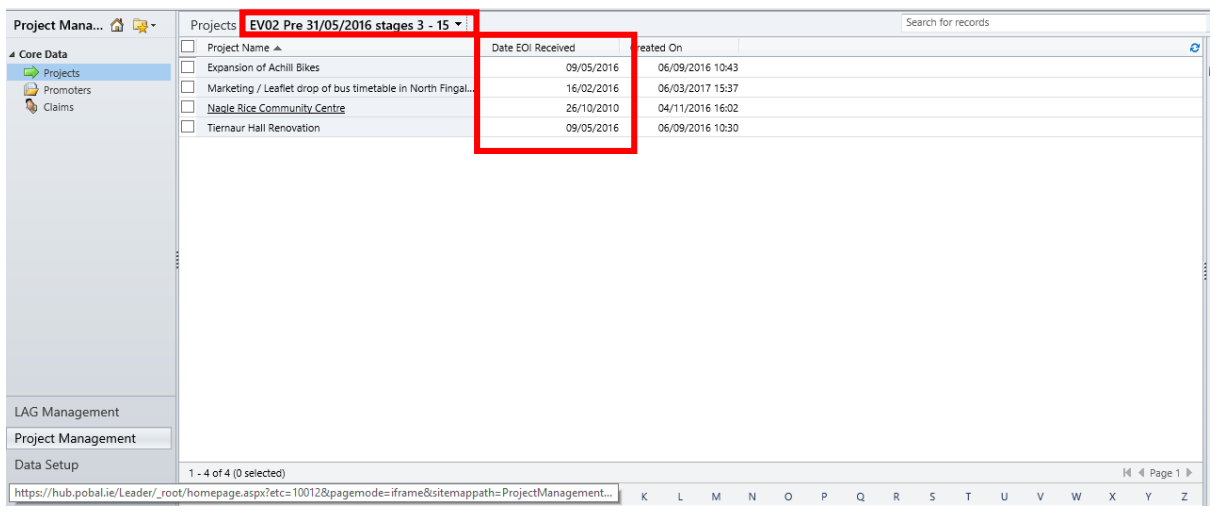

**Instructions** 

- 1. Select 'EV02 Pre 31/05/2016 stages 3 15', from the system view drop down list.
- 2. The check the dates shown in the 'Date EOI Received' column.
- 3. Open each record to correct the Date EOI Received date.
- 4. Use the guide provided on page 3 to locate field 3 on the project record.

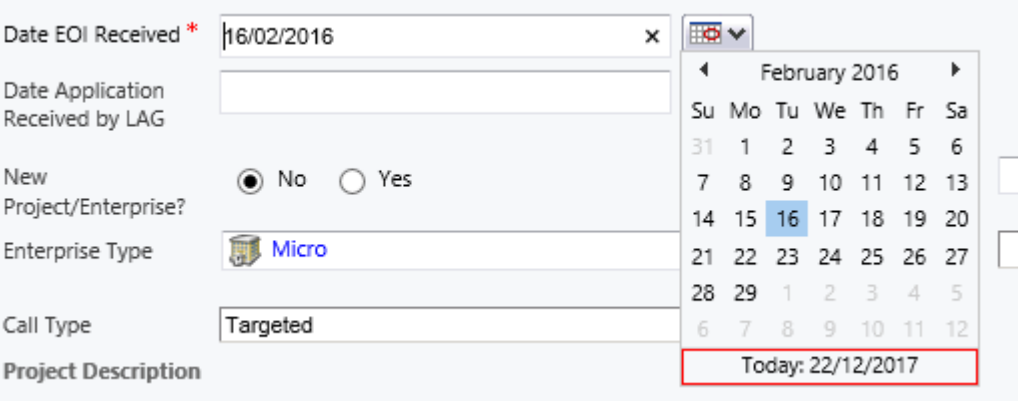

- 5. Select the calendar symbol next to the 'Date EOI Received' field and choose a new date on the calendar drop down window.
- 6. Finish by selecting the 'Save & Close' icon on the top right corner of the project record.

## EV03 Missing data. Stages 8 – 15

EV03 searches for project records that are missing a value in the 'Evaluation Committee Date field'. This error view only identifies project records that are between stages 8 and 15.

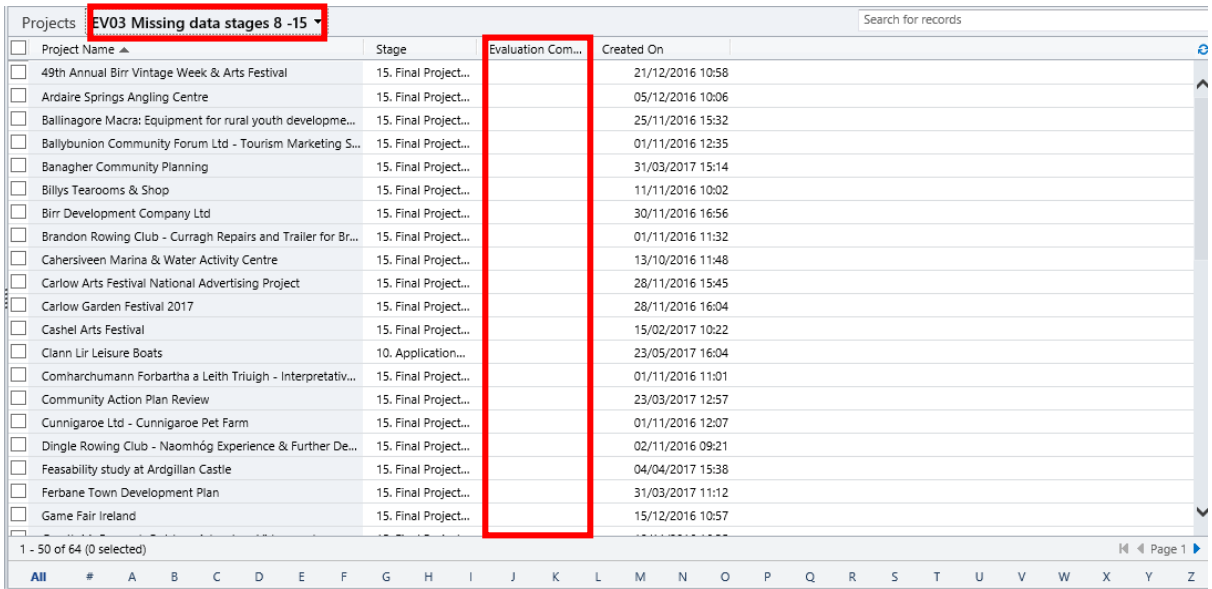

#### **Instructions**

- 1. Select 'EV03 Missing data stages 8 15', from the system view drop down list.
- 2. The check the dates shown in the 'Evaluation Committee Date' column.
- 3. Open each record to correct the Evaluation Committee Date.
- 4. Use the guide provided on page 3 to locate field 11 on the project record

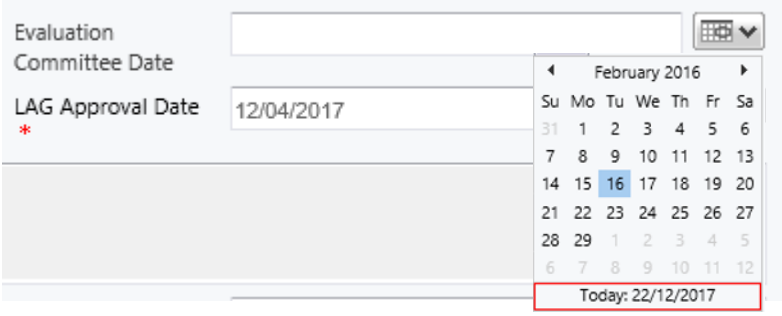

- 5. Select the calendar symbol next to the 'Evaluation Committee Date' field and choose a new date on the calendar drop down window.
- 6. Finish by selecting the 'Save & Close' icon on the top right corner of the project record.

## EV04 Reached stage 2 on or after 17/10/17. Stages 3 – 15

EV04 searches for project records that reached stage 2 after 16/10/2017 that are missing a value from the 'Payment Approach' field. This error view only identifies project records that are between stages 3 and 15.

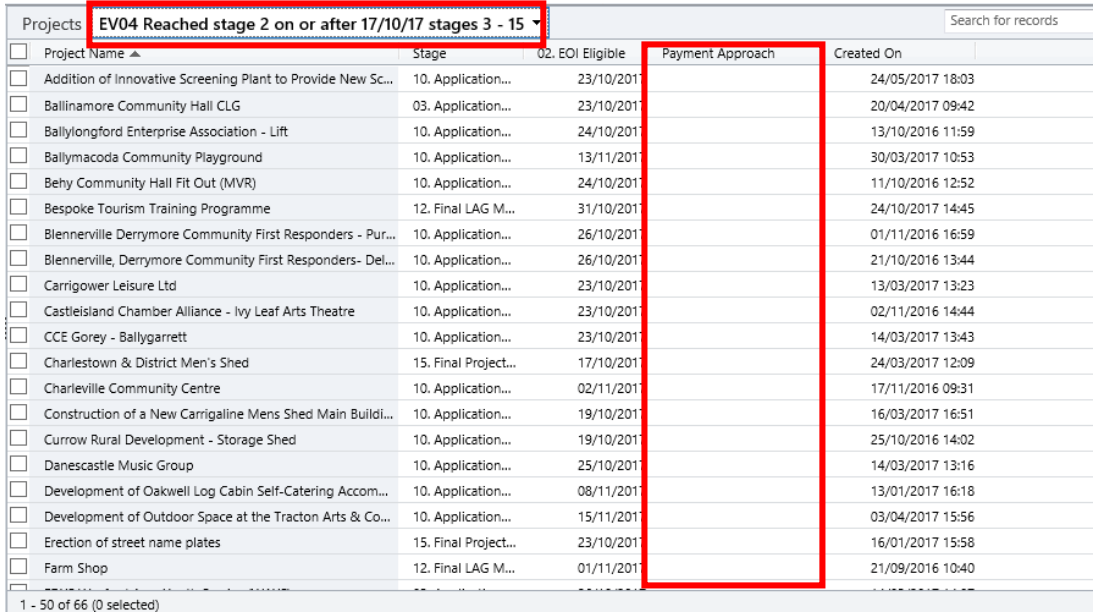

#### **Instructions**

- 1. Select 'Reached stage 2 on or after 17/10/17 stages 3 15', from the system view drop down list.
- 2. The check for blanks in the 'Payment Approach' column.
- 3. Open each record to fill in the 'Payment Approach' value.
- 4. Use the guide provided on page 3 to locate field 12 on the project record.

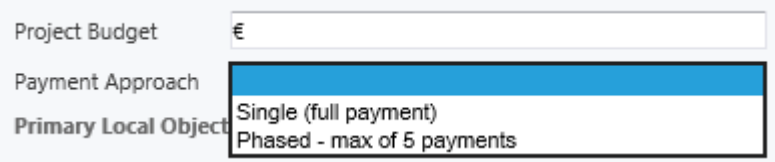

- 5. Select the 'Payment Approach' field and choose 'Single', or 'Phased', from the drop down window.
- 6. Finish by selecting the 'Save & Close' icon on the top right corner of the project record.

For further guidance please contact leader@pobal.ie